# BRUGERVEJLEDNNG FIONA ONLINE 3 (FO3) INDBERETNINGSSYSTEM

Finansiel Statistik

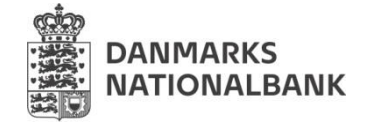

Version 3.2

**Kontakt:**  FIONA Servicedesk 33 63 68 14 fiona@nationalbanken.dk

Maj 2022

### **Indhold**

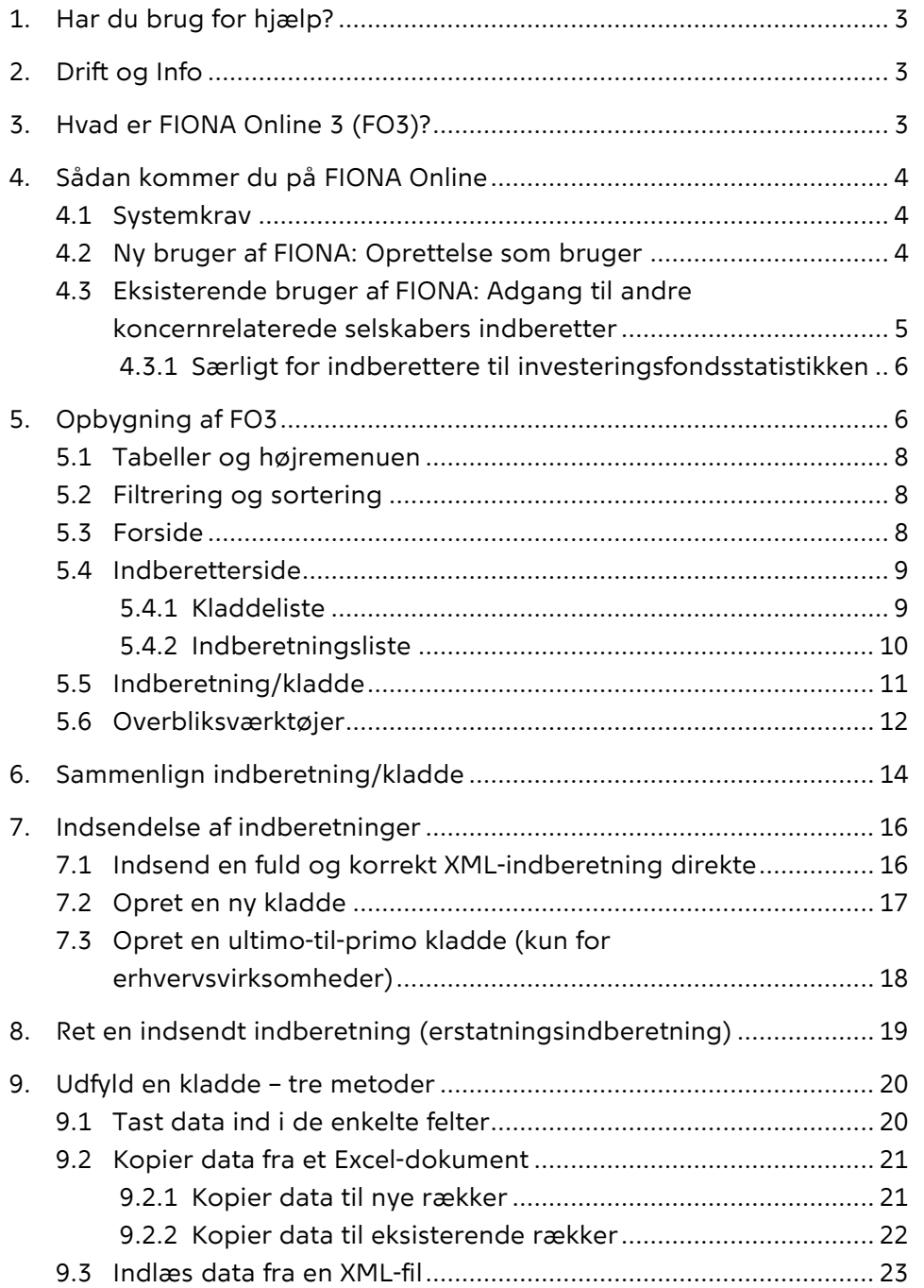

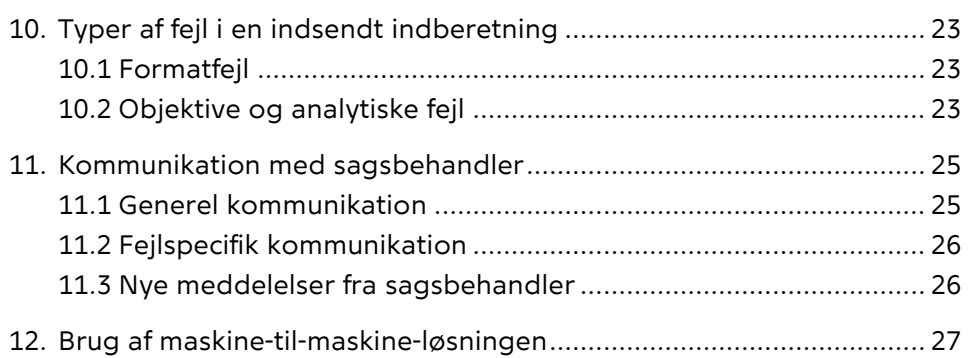

# <span id="page-2-3"></span><span id="page-2-0"></span>**1. Har du brug for hjælp?**

Uanset hvad dit problem består i (fx log på, FIONA Online som system, indhold af indberetningen mm.), så kontakt FIONA Servicedesk:

- **E-mail:** [fiona@nationalbanken.dk](mailto:fiona@nationalbanken.dk)
- Telefon: 33 63 68 14.

# <span id="page-2-1"></span>**2. Drift og Info**

FIONA Online bliver hele tiden vedligeholdt og udbygget. Derfor kan der være perioder med driftsforstyrrelser på siden. Generelt vil driftsforstyrrelser blive annonceret på forhånd via knappen "Drift og Info" på den lysegrå bjælke øverst på siden. Når advarselstrekanten er rød, betyder det at der er tilgængelige informationer om driften:

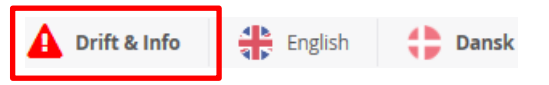

Du kan trykke på advarselstrekanten for at få vist den tilgængelige information i en boks:

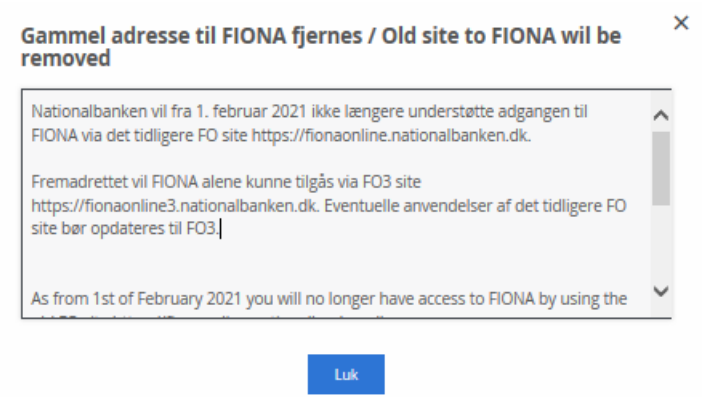

Hvis du oplever systemfejl eller uhensigtsmæssigheder, skal du kontakte FIONA Servicedesk, se afsnit [1.](#page-2-3)

# <span id="page-2-2"></span>**3. Hvad er FIONA Online 3 (FO3)?**

FO3 er Finanstilsynets og Nationalbankens fælles indberetnings-system. Systemet gør det muligt at:

- $\bullet$  indsende en færdig indberetning i XML
- oprette og udfylde en indberetning
- rette i en allerede indsendt indberetning
- se indsendte indberetninger
- se fejludslag i en indberetning
- kommunikere med en sagsbehandler om en indberetning

Brug disse link til [FO3-platformen](https://fionaonline3.nationalbanken.dk/) og til [Infoside for indberettere.](https://www.nationalbanken.dk/da/statistik/FIONA/Sider/default.aspx)

# <span id="page-3-0"></span>**4. Sådan kommer du på FIONA Online**

#### <span id="page-3-1"></span>**4.1 Systemkrav**

Vi anbefaler at benytte browseren Google Chrome. Anvender man en anden browser, kan der være funktionaliteter, der ikke virker efter hensigten.

OBS: Google Chrome browseren indlæser i udgangspunktet op til 100 rækker fra en indberetning. Hvis der er indberettet noget på flere rækker i et givet skema, vil de være skjulte som vist nedenfor, hvor man kun kan se til række 100:

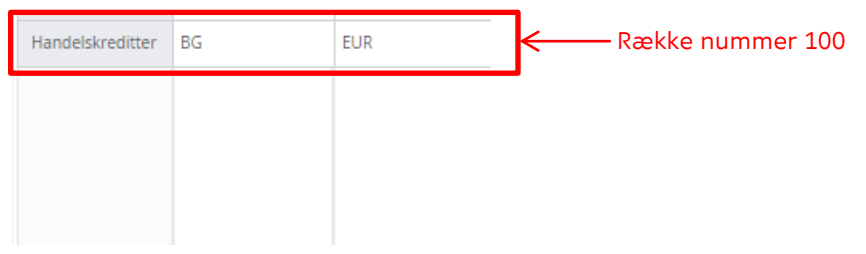

For at se de næste 100 rækker, kan man markere en celle i række 100. Det får siden til at opdatere, og række 101-200 bliver synlige:

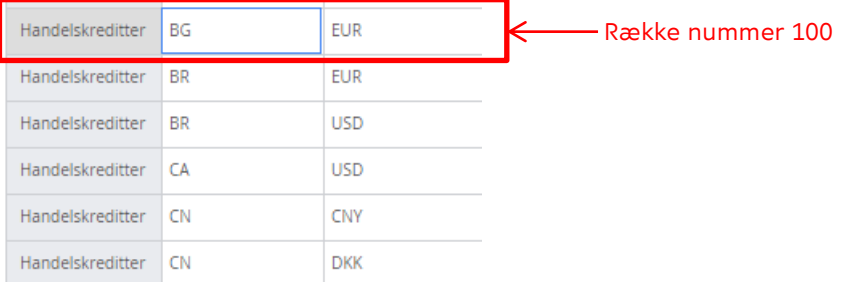

#### <span id="page-3-2"></span>**4.2 Ny bruger af FIONA: Oprettelse som bruger**

Hvis du er ny bruger af FIONA, skal du læse dette afsnit. Hvis du allerede er oprettet som bruger og blot ønsker at få flere adgange, skal du springe frem til afsnit [4.3.](#page-4-0)

Anmod om at blive oprettet som ny bruger ved at sende en mail til FIONA Servicedesk [\(fiona@nationalbanken.dk\)](mailto:fiona@nationalbanken.dk) med følgende oplysninger:

- Dine egne oplysninger: navn, mailadresse og telefonnummer.
- Navn på indberetteren (fx virksomhedsnavn).
- ID-nummer på indberetteren (fx CVR-nr., FT-nr.)<sup>1</sup>.
- Hvilken indberetningstype du ønsker adgang til (fx ERHVM, ERHVF, ERHVAA, KFIU, IFS2 eller MFIF).

<sup>1&</sup>lt;br>FIONA Servicedesk (<u>fiona@nationalbanken.dk</u>) kan hjælpe dig med, hvilket ID-nummer der er brug for.

 Hvilke mailadresser, der skal modtage notifikationsmails, herunder med oplysning om en indsendt indberetning kan godkendes eller indeholder fejl, og hvis en sagsbehandler har sendt en besked til brugeren via FIONA Online.

Det skal fremgå af anmodningen, at brugeren er godkendt af en regnskabschef eller anden chef på tilsvarende niveau i virksomheden.

Adgangsystemet til FIONA Online er Microsoft Azure AD. Når du er blevet oprettet, vil du modtage en informationsmail fra noreply@nationalbanken.dk og efterfølgende en invitation til FIONA

Online fra invites@microsoft.com.

Når du har accepterer invitationen, vil du blive bedt om at opsætte din adgangsmetode. Du kan vælge mellem Microsoft Authenticator app eller sms-kode.

Hvis du skal indberette til Finanstilsynet, skal du i stedet udfylde en registreringsblanket og indsende den til Finanstilsynet. Se mere via dette link: indberet til Finanstilsynet.

## **4.3 Eksisterende bruger af FIONA: Adgang til andre koncernrelaterede selskabers indberetter**

Hvis du allerede er oprettet som bruger af FIONA Online og ønsker at få flere adgange, skal du læse dette afsnit.

<span id="page-4-0"></span>[Du får adgang til andre k](https://www.finanstilsynet.dk/Ansoeg-og-Indberet/Vejledninger-og-informationer/Registrering-af-brugere-fiona-online)oncernrelaterede selskabers indberetter ved at sende en mail til FIONA Servicedesk (fiona@nationalbanken.dk) med følgende oplysninger:

- Dine egne oplysninger: navn og mailadresse
- Navn på indberetteren (fx virksomhedsnavn)
- ID-nummer på indberetteren (fx CVR-nr., FT-nr.)<sup>2</sup>
- Hvilken indberetningstype du øn[sker adgang til \(fx ERHVM,](mailto:fiona@nationalbanken.dk) ERHVF, ERHVAA, KFIU, IFS2 eller MFIF).
- Hvilke mailadresser, der skal modtage notifikationsmails, herunder med oplysning om en indsendt indberetning kan godkendes eller indeholder fejl, og hivs en sagsbehandler har sendt en besked til brugeren via FIONA Online.

<sup>&</sup>lt;sup>2</sup> FIONA Servicedesk (<u>fiona@nationalbanken.dk</u>) kan hjælpe dig med, hvilket ID-nummer der er brug for.

Det skal fremgå af anmodningen, at brugeren er godkendt af en regnskabschef eller anden chef på tilsvarende niveau i virksomheden. Herefter vil du få tildelt de nødvendige rettigheder, og du kan se indberetteren på forsiden af FO3, når du logger på.

Hvis du skal indberette til Finanstilsynet, skal du i stedet udfylde en registreringsblanket og indsende den til Finanstilsynet.

#### **4.3.1 Særligt for indberettere til investeringsfondsstatistikken**

<span id="page-5-0"></span>For indberettere til investeringsfondsstatistikken er det kun nødvendigt at få adgang til administrationsselskabet i FO3. Det vil automatisk give adgang til alle de afdelinger, som selskabet administrerer.

# **5. Opbygning af FO3**

<span id="page-5-1"></span>FO3 indeholder tre grundlæggende niveauer (de røde pile angiver sammenhængen mellem niveauerne):

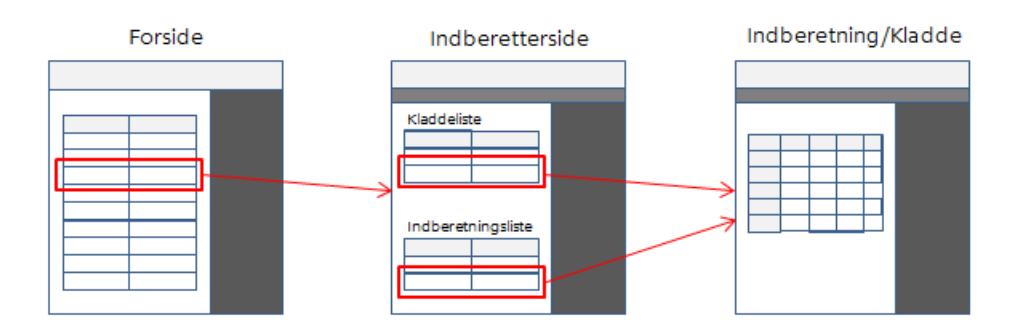

Når du logger på FO3, kommer du ind på forsiden. Her kan du se en liste over de indberettere, som du har adgang til. Når du vælger én af dem, dirigeres du til den specifikke indberetterside. Fra indberettersiden kan du åbne enten en kladde eller en allerede indsendt indberetning. I en kladde kan du ændre arkenes indhold, mens du i en indberetning får vist det data, der tidligere er indsendt.

Øverst i dit vindue (brødkrummen) kan du altid se, hvor i de tre niveauer du p.t. befinder dig: $3$ 

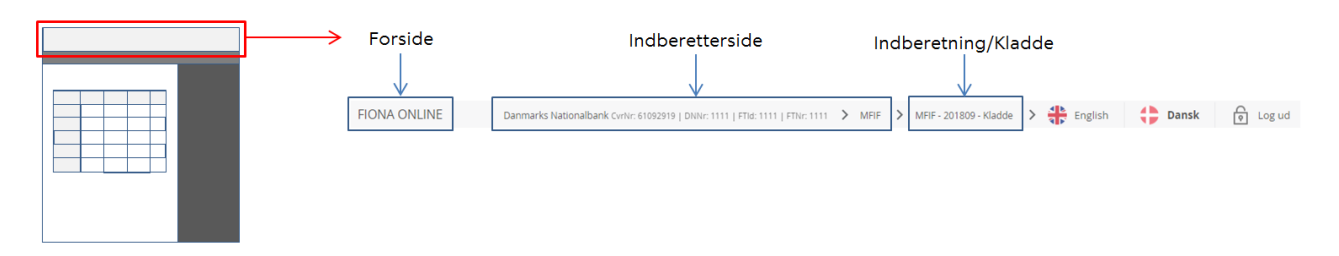

Ved at klikke på de enkelte dele skifter du til det pågældende niveau. Hvis du fx klikker på "FIONA ONLINE", kommer du altid tilbage til forsi-

<sup>3</sup> I eksemplet står du på en specifik indberetning/kladde. Hvis du fx står på forsiden, vises kun "FIONA ONLINE".

den. Ved at klikke på pilene (>) kan du navigere inden for det specifikke niveau. Hvis du fx klikker på pilen efter indberetning/kladde, kan du skifte til en anden indberetning/kladde for samme indberetter og samme indsamling.

Ud over de tre grundlæggende niveauer findes der et overbliksværktøj, som er et alternativ til indberettersiden. Du går til værktøjet via højremenuen på forsiden:

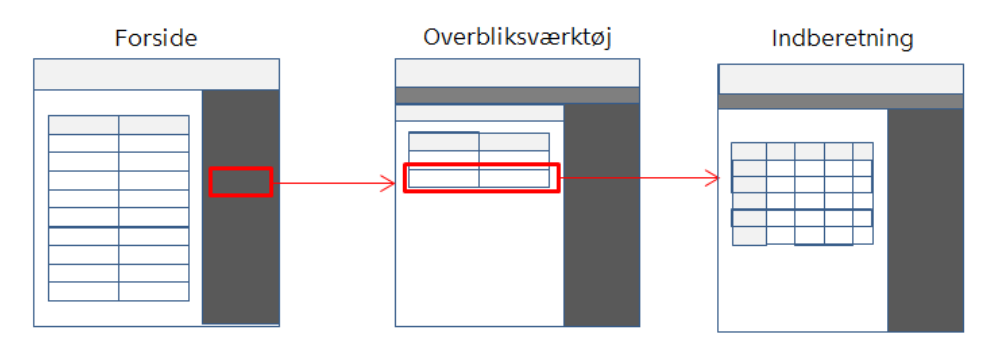

Overbliksværktøjet er en kombination af forsiden (alle de indberettere, man har adgang til) og alle de tilhørende indberettersider (alle indsendte indberetninger):

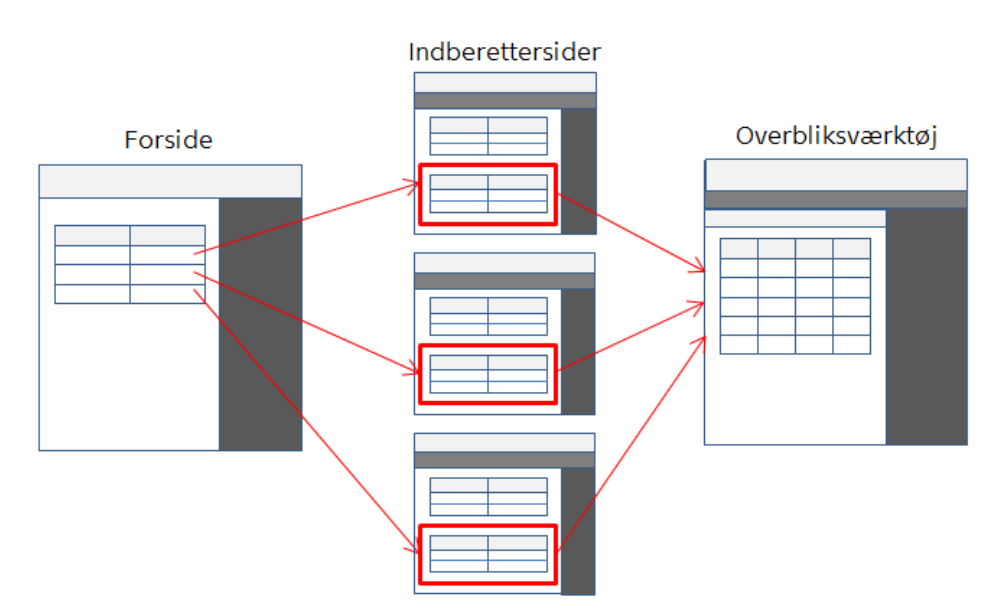

Du kan derfor bruge overbliksværktøjet til at danne dig et overblik over alle indsendte indberetninger på tværs af de indberettere, som du har adgang til. Værktøjet er dermed særligt anvendeligt, hvis du indberetter på vegne af flere indberettere. Hvis du ønsker en bestemt visning ved at filtrere og sortere indberetningslisten på indberettersiden, er overbliksværktøjet også særligt anvendeligt, fordi din opsætning her bliver gemt. Det kan ikke lade sig gøre på selve indberettersiden.

#### <span id="page-7-0"></span>**5.1 Tabeller og højremenuen**

De tre niveauer og overbliksværktøjet er visuelt bygget op efter samme princip. I den hvide del til venstre ser du tabeller (dvs. lister, indberetninger, kladder og ark), mens du i den mørkegrå del til højre (kaldet højremenuen) ser dine mulige handlinger og din kommunikation med sagsbehandleren:

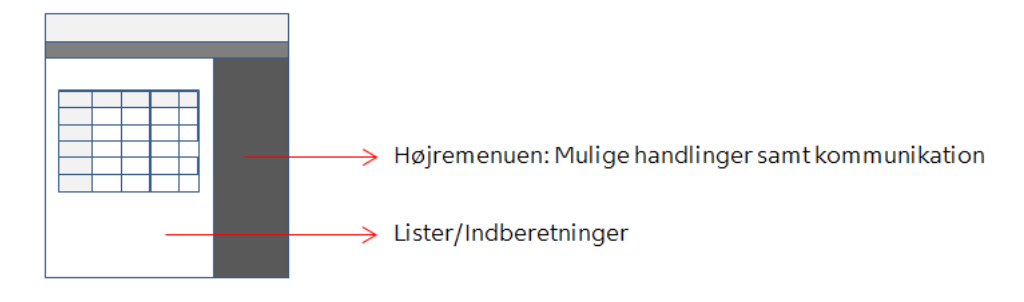

Hvad der vises i højremenuen af mulige handlinger og kommunikation, afhænger af, hvad du har markeret i den hvide del.

#### <span id="page-7-1"></span>**5.2 Filtrering og sortering**

I alle tabeller har du mulighed for at filtrere på én eller flere af kolonnerne, dvs. kun se en delmængde af tabellens indhold. Det gør du ved at klikke på tragten øverst i højre hjørne i de kolonner, hvor du ønsker at lave filtrering. Hvis du har lavet en filtrering på en kolonne, er tragten markeret med sort.

I nogle tabeller kan du desuden sortere efter én kolonne, dvs. sortere tabellens rækker i stigende eller aftagende rækkefølge, baseret på kolonnens indhold. Det gør du ved at klikke på pilen <sup>®</sup> øverst i venstre hjørne i den ønskede kolonne. Hvis du har lavet en sortering på en kolonne, er pilen markeret med sort.

#### <span id="page-7-2"></span>**5.3 Forside**

På forsiden vises de indberettere, du har adgang til, i alfabetisk orden:

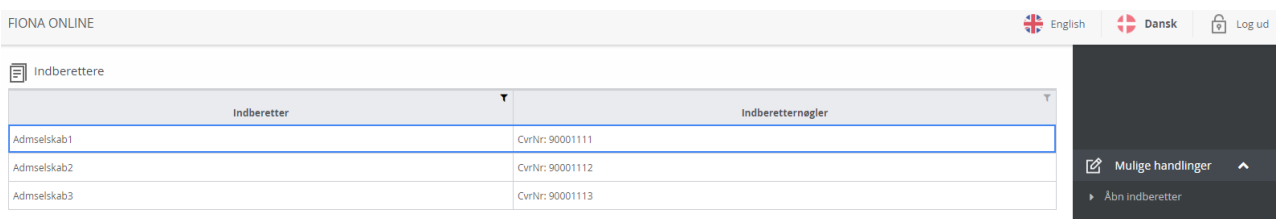

Når du dobbeltklikker på en indberetter, kommer du ind på dens indberetterside. Alternativt kan du klikke én gang på indberetteren, så den markeres med en blå ramme, og ovre i højremenuen vælge "Åbn indberetter".

Du kan desuden indsende en fuld og korrekt udfyldt XML-fil.<sup>4</sup> Det gør du ved at vælge "Indsend indberetningsfil" i højremenuen, se afsnit [7.1.](#page-15-1)

#### <span id="page-8-0"></span>**5.4 Indberetterside**

Indberettersiden viser alle igangværende kladder, og alle indsendte indberetninger for en specifik indberetter.

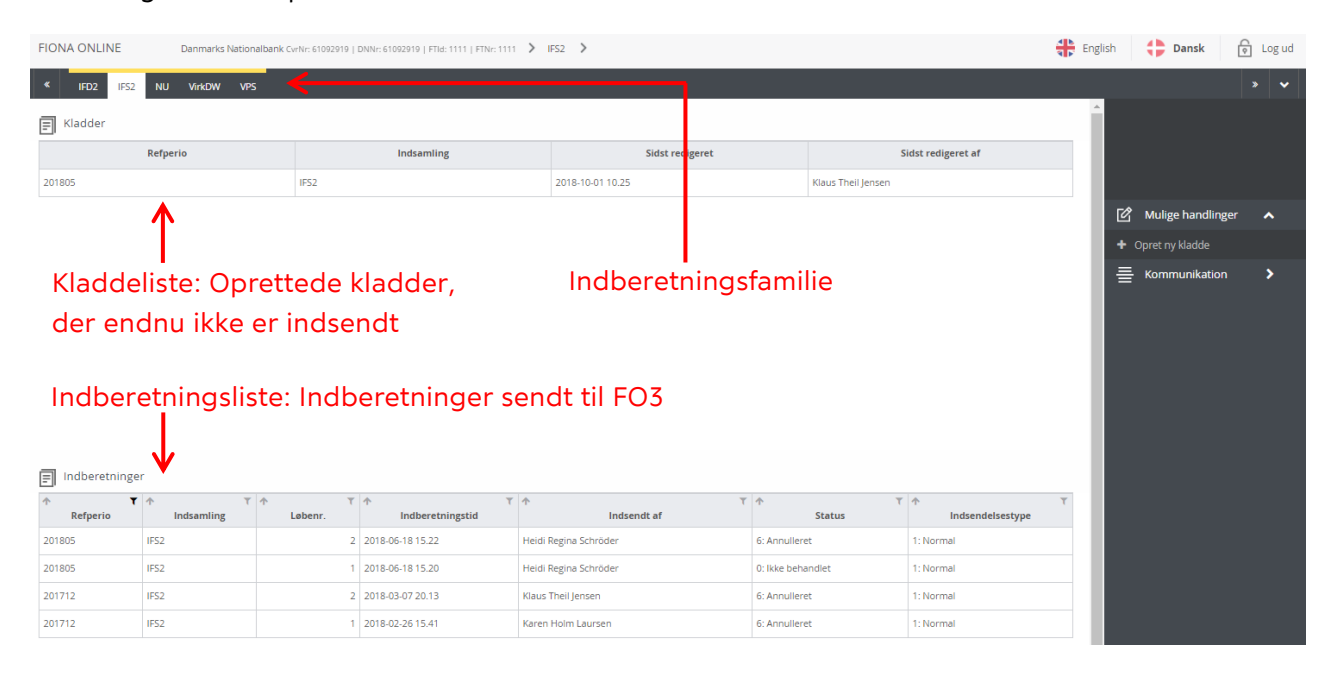

Øverst på siden er der en mørkegrå bjælke. Her kan du se de indberetningsfamilier, som indberetteren skal indsende for. Fanen for den indberetningsfamilie, der vises i den hvide del, er farvet hvid. En indberetningsfamilie kan dække over flere forskellige indberetningstyper. Eksempler på indberetningsfamilier er BPM6, IFS2, IFD2, MFIF, MFIH og NU.

Den hvide del er inddelt i to: En kladdeliste, som vises øverst, og en indberetningsliste, som vises nederst.

#### <span id="page-8-1"></span>**5.4.1 Kladdeliste**

De kladder, der vises, er oprettet af en bruger – enten som en ny indberetning eller en erstatningsindberetning – og er ikke indsendt til FO3 endnu. For hver referenceperiode kan der kun eksistere én kladde ad gangen.

Når du klikker én gang på en kladde i kladdelisten, markeres den. I højremenuen vises nu menuen "Kladde", der har disse elementer:

 *Indsend kladde*: Kladden bliver indsendt. Hvis der ikke er nogen formatfejl, forsvinder den fra kladdelisten og kan lidt efter ses i indberetnings-

 $\overline{1}$ 4 Ved en korrekt XML-fil menes en fil uden formatfejl. Der kan dog stadig være både objektive og analytiske fejl i indberetningen, se afsnit 10.2.

listen. <sup>5</sup> Hvis der er formatfejl, forbliver den i kladdelisten, og der vises et vindue, der fortæller, hvilke felter der ikke opfylder formatkravene.

- *Sammenlign*: Kladden sammenlignes med en indberetning, se afsnit [6.](#page-13-0)
- *Download som XML*: Kladden downloades som en XML-fil.
- *Download som Excel*: Kladden downloades som en Excel-fil.
- *Opret ny kladde*: Funktionen har ikke noget med den markerede kladde at gøre, se afsnit [7.2.](#page-16-0)
- *Åbn kladde*: Kladden åbnes, og du kan redigere i den. En kladde kan også åbnes ved at dobbeltklikke på den i selve kladdelisten.
- *Slet kladde*: Kladden slettes.
- <span id="page-9-0"></span>*Kommunikation*: Se afsnit [11.](#page-24-0)

#### **5.4.2 Indberetningsliste**

Indberetningslisten viser alle de indberetninger, der er indsendt til FO3 inden for den pågældende indberetningsfamilie.

Kolonnen "Status" kan have disse værdier:

- *Ikke behandlet*: Indberetningen er ikke færdigbehandlet af sagsbehandleren, men du skal ikke gøre mere, medmindre du bliver kontaktet.
- *Godkendt*: Indberetningen er færdigbehandlet og godkendt af sagsbehandleren.
- *Tidligere godkendt*: Kun én indberetning kan være godkendt for hver referenceperiode. Indberetningen har tidligere været godkendt, men en anden indberetning for samme referenceperiode har senere fået status "Godkendt".
- *Godkendt – automatisk:* Indberetningen er godkendt, men der kan komme spørgsmål fra sagsbehandleren. Denne status gælder kun for visse indberetningsfamilier (fx BMP6).
- *Tidligere godkendt – automatisk:* se "tidligere godkendt" ovenfor.
- *Annulleret*: Indberetningen er "slettet" og indgår ikke i den videre statistikproduktion.
- Fejl: Indberetningen har denne status<sup>6</sup>, hvis systemet har identificeret objektive fejl i de automatiske kontroller, eller hvis sagsbehandler har sendt mail om analytiske fejl. Hvis sagsbehandler lukker fejlene, ændres status enten til Godkendt eller Ikke behandlet. Så længe indberetningen har status "Fejl", betyder det derfor, at der er fejl i indberetningen, som du skal rette eller kommentere på til sagsbehandler.

 $\frac{1}{\epsilon}$ 5 Mens indberetningen bliver behandlet, kan den ikke ses i nogen af listerne. Behandlingen tager normalt mindre end 3 min., men hvis indberetningen er stor, eller der er pres på systemet, kan det tage længere tid.

<sup>6</sup> Afhængigt af indberetningens størrelse og presset på systemet kan der gå lidt tid, fra indberetningen vises i indberetningslisten, til den får status "Fejl".

Når du klikker én gang på en indberetning i indberetningslisten, markeres den. I højremenuen vises nu menuen "Indberetning", der har disse elementer:

- *Sammenlign*: Indberetningen sammenlignes med en kladde/indberetning, se afsnit [6.](#page-13-0)
- *Opret erstatningskladde*: Hvis du vil redigere den markerede indberetning, skal du vælge denne funktion. Indberetningen åbnes som en ny kladde (der vil blive vist i kladdelisten), og du kan redigere i den, se afsnit [8.](#page-18-0)
- *Opret ultimo-til-primo kladde*: Gælder kun for indberetningsfamilien BPM6. Ultimo balance fra forrige indberetning (markeret) overføres til primo balance i en ny kladde, se afsnit [7.3.](#page-17-0)
- *Download som XML*: Indberetningen downloades som en XML-fil.
- *Download som Excel*: Indberetningen downloades som en Excel-fil.
- *Åbn indberetning*: Indberetningen åbnes (men du kan *ikke* redigere i den). En indberetning kan også åbnes ved at dobbeltklikke på den i selve indberetningslisten.
- *Opret ny kladde*: Funktionen har ikke noget med den markerede indberetning at gøre, se afsnit [7.2.](#page-16-0)
- <span id="page-10-0"></span>*Kommunikation*: Se afsnit [11.](#page-24-0)

### **5.5 Indberetning/kladde**

Når du har en indberetning/kladde åben, vises arkene øverst i den mørkegrå bjælke. Det ark, du har åbent, er markeret med hvidt.

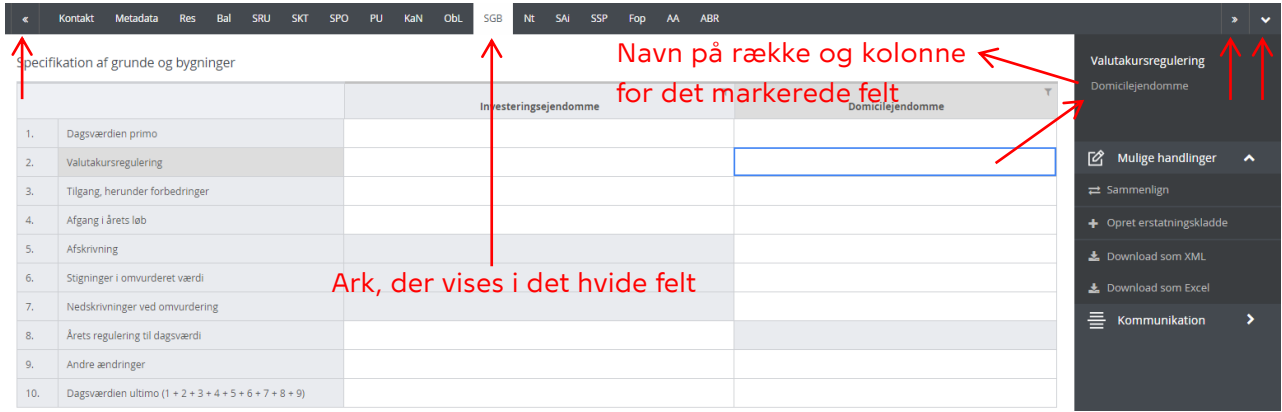

Ved at klikke på de små pile før (<<) og efter (>>) arkene kommer du til henholdsvis første og sidste ark. Hvis du klikker på pilen yderst til højre (v), vises alle arkene i en dropdown-menu, som du kan vælge fra.

Hvis du markerer en celle i tabellen, kan du se titlen på den relevante kolonne og rækker øverst i højremenuen.

Har du åbnet en kladde, kan du ændre i arkenes indhold. Du har disse mulige handlinger i højremenuen:

- *Indsend kladde*: Kladden bliver indsendt, hvis den ikke indeholder formatfejl, se afsnit [5.4.1.](#page-8-1)
- *Sammenlign*: Kladden sammenlignes med en indberetning, se afsnit [6.](#page-13-0)
- *Indsæt tom række*: Her kan du vælge, hvor mange tomme rækker du vil indsætte i arket.
- *Indsæt rækker fra udklipsholder i nye rækker*: Indholdet i udklipsholderen indsættes uden at slette det øvrige indhold i arket, se afsnit [9.2.1.](#page-20-1)
- *Slet valgte rækker*: De markerede rækker slettes.
- *Slet alle rækker i rækketype*: Et ark kan have flere rækketyper. Her slettes alle rækker inden for den rækketype, der er markeret.
- *Slet alle rækker i tabel*: Alt på arket slettes.
- *Indlæs data fra XML*: Data fra en XML-fil tilføjes til indberetningen, se afsnit [9.3.](#page-22-0)
- *Download som XML*: Kladden downloades som en XML-fil.
- <span id="page-11-0"></span>*Download som Excel*: Kladden downloades som en Excel-fil.

#### **5.6 Overbliksværktøjer**

Overbliksværktøjet giver dig mulighed for at oprette dine egne tabeller/oversigter over indsendte indberetninger på tværs af alle dine indberettere, referenceperioder og løbenumre for en given indberetningsfamilie.

Første gang du bruger overbliksværktøjet, er siden tom, fordi du endnu ikke har oprettet nogen tabeller. Opret en tabel ved at klikke på "+" i øverste venstre hjørne (der er ingen begrænsninger for, hvor mange lister man kan oprette):

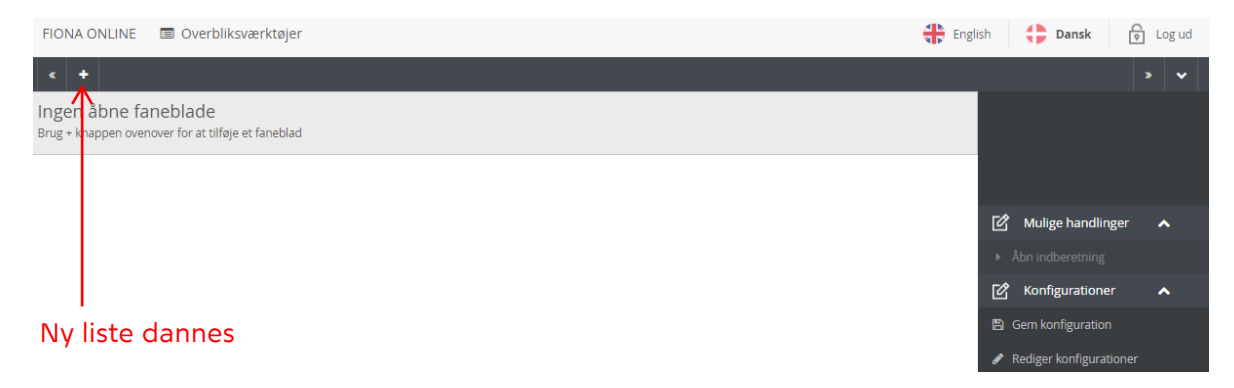

Der vises først noget i det hvide felt, når du har valgt en indberetningsfamilie, mens "Indsamling", "Fra periode" og "Til periode" er valgfri og blot giver mulighed for at filtrere tabellens indhold:

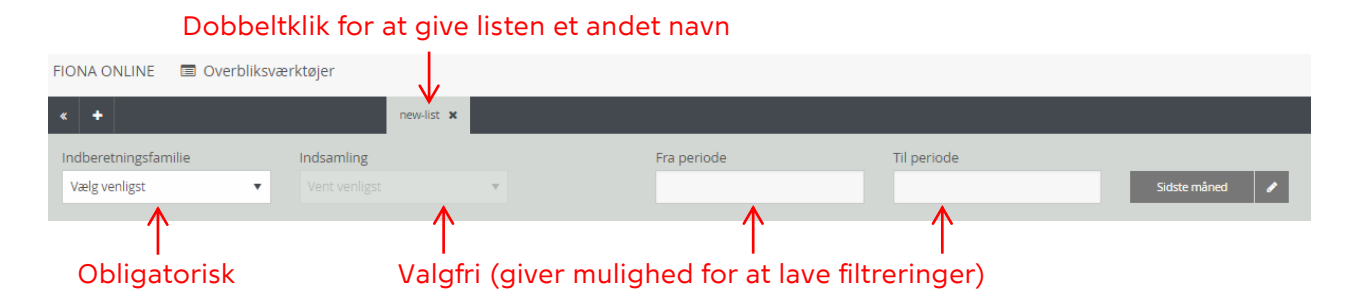

I din oprettede liste kan du se/filtrere/sortere på nedenstående kolonner:

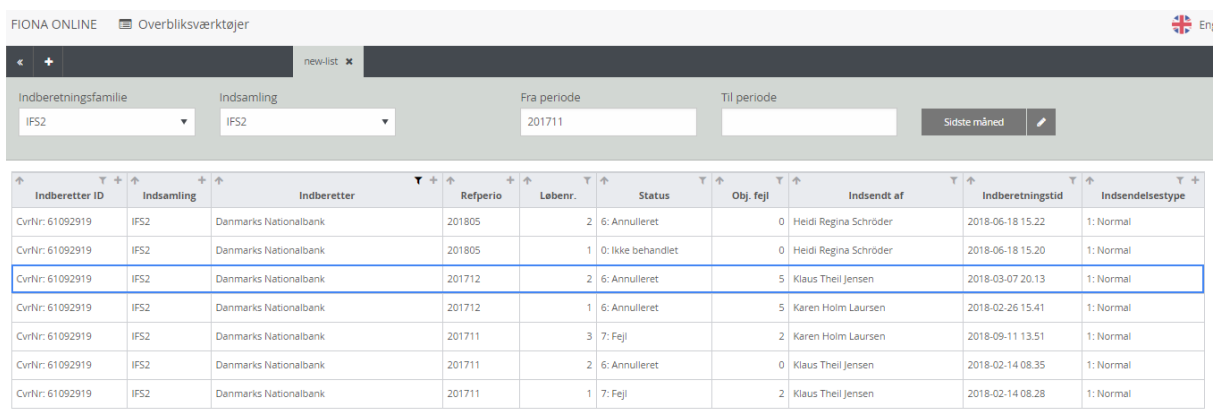

Vær opmærksom på disse kolonner:

- *Løbenr.*: For denne kolonne kan du filtrere, så det kun er det højeste løbenummer pr. referenceperiode, der vises (løbenummeret stiger +1 hver gang der indsendes en kladde for en given referenceperiode).
- *Status*: Kolonnen viser, hvilken status indberetningen har, se afsnit [5.4.2.](#page-9-0)
- *Obj. fejl*: Kolonnen viser antallet af objektive fejl, der er i indberetningen. Derudover kan der også være analytiske fejl, men antallet af disse kan kun ses i fanen "Indberetningsfejl" inde i indberetningen.
- *Indsendelsestype*: Kolonnen viser, om der er tale om en egentlig indberetning (1: Normal) eller en testindberetning (0: Test).

Når du dobbeltklikker på en indberetning i tabellen, åbnes en ny fane i browseren med indberetningen.

Selv om du logger af FO3, er alle dine dannede lister gemt. Derudover kan du gemme en opsætning (konfiguration), som gør det nemt at gendanne den igen og igen. En konfiguration laves, ved at du opretter en tabel som ovenfor beskrevet med de ønskede filtreringer og sorteringer. Herefter klikker du på "Gem konfiguration" i højremenuen og får denne dialogboks:

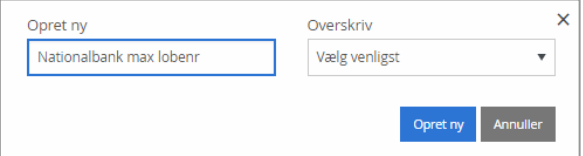

Hvis du vil danne en ny konfiguration, udfylder du feltet "Opret ny" med det ønskede navn for listen. Hvis du vil ændre i en eksisterende, vælger du navnet på den i dropdown-menuen under "Overskriv".

Når du har klikket på den blå knap "Opret ny", kan du se konfigurationen i højremenuen, og du kan derefter altid gendanne tabellen ved at klikke på konfigurationen.

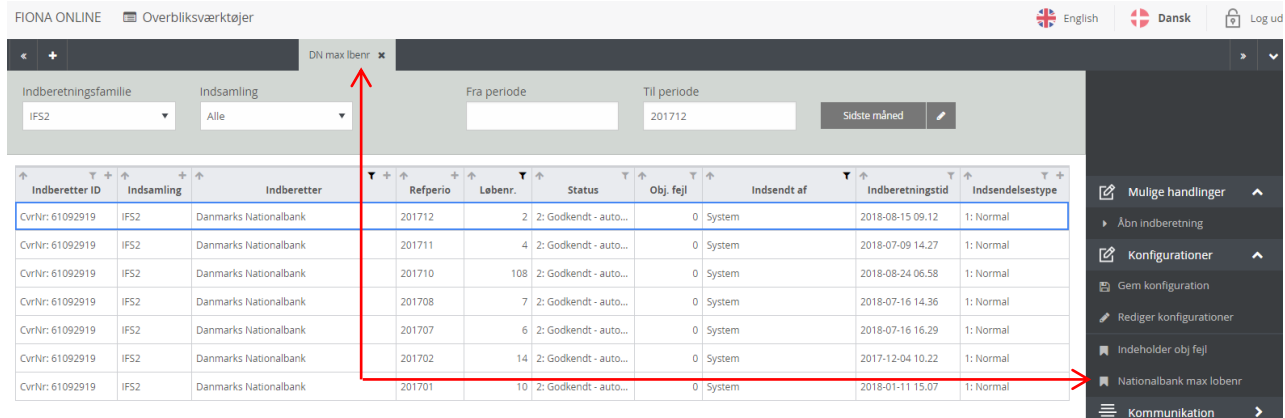

# <span id="page-13-0"></span>**6. Sammenlign indberetning/kladde**

Du kan sammenligne en indberetning/kladde med en tidligere indberetning fra samme referenceperiode. På indberettersiden markerer eller åbner du den indberetning/kladde, som du vil tage udgangspunkt i. I højremenuen vælger du "Sammenlign". Nu vises denne dialogboks:

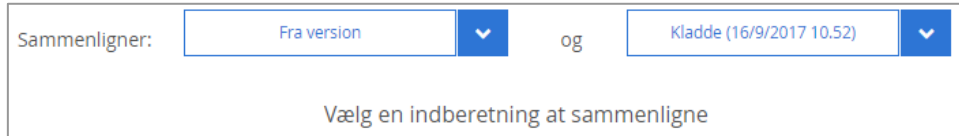

Den indberetning/kladde, som du markerede eller åbnede, vises i den blå boks til højre. Vælg nu den indberetning, du vil sammenligne med i "Fra version"-boksen. Du kan kun sammenligne med en indberetning med et lavere løbenummer (en kladde betragtes altid som havende det højeste løbenummer). Udgangspunktet er derfor altid indberetningen med det højeste løbenummer. Når du har valgt en "Fra version", kan du i den mørkegrå bjælke øverst på siden kun se de ark, hvor der er forskelle, og i tabellen nedenunder kun de rækker, hvor der er forskelle:

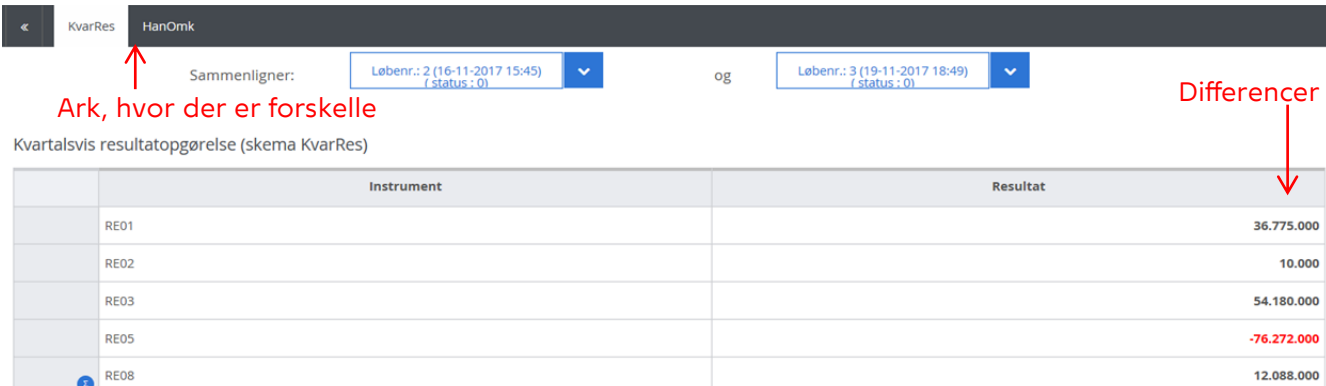

Bemærk:

- Funktionen sammenligner to rækker, hvor alle ikke-talværdier er identiske. Den kan derfor kun bruges til at se på forskelle i talværdier.
- De fede tal i tabellen er differencer. Talværdierne i indberetningen i "Fra version" trækkes fra talværdierne i indberetningen/kladden brugt som udgangspunkt. En mørkegrå (rød) værdi viser, at den er større (mindre) i den nyere indberetning/kladde end i den ældre.

Hvis du klikker én gang på den blå boks til venstre, så boksen bliver helt blå, vises indberetningens/kladdens værdi også i tabellen:

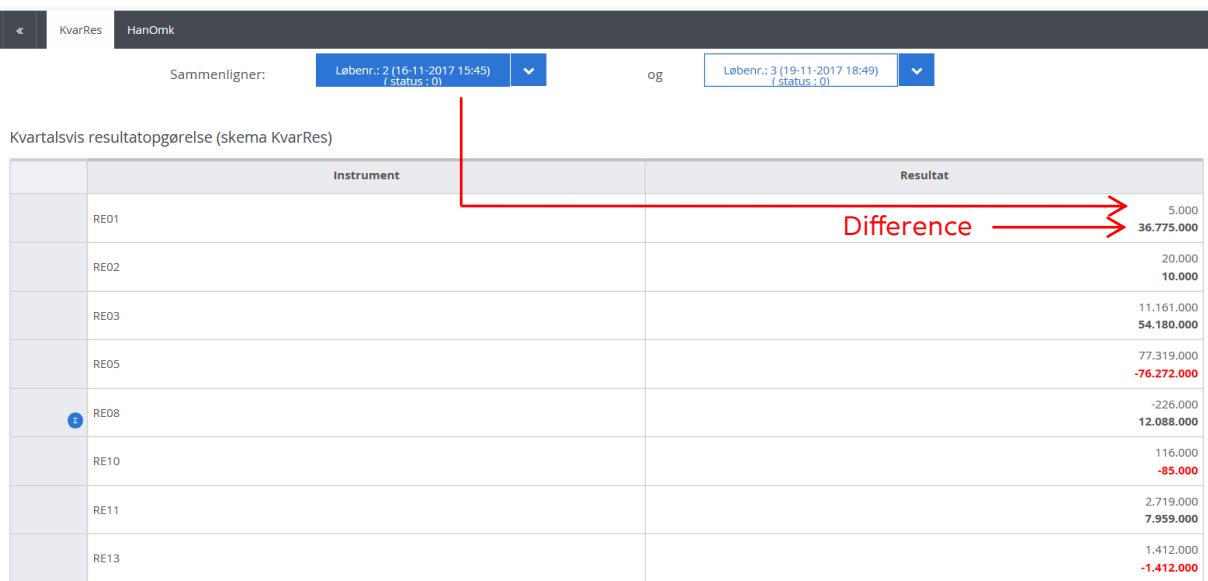

Hvis du også klikker én gang på den blå boks til højre, så vises denne indberetning/kladdes værdier også i tabellen:

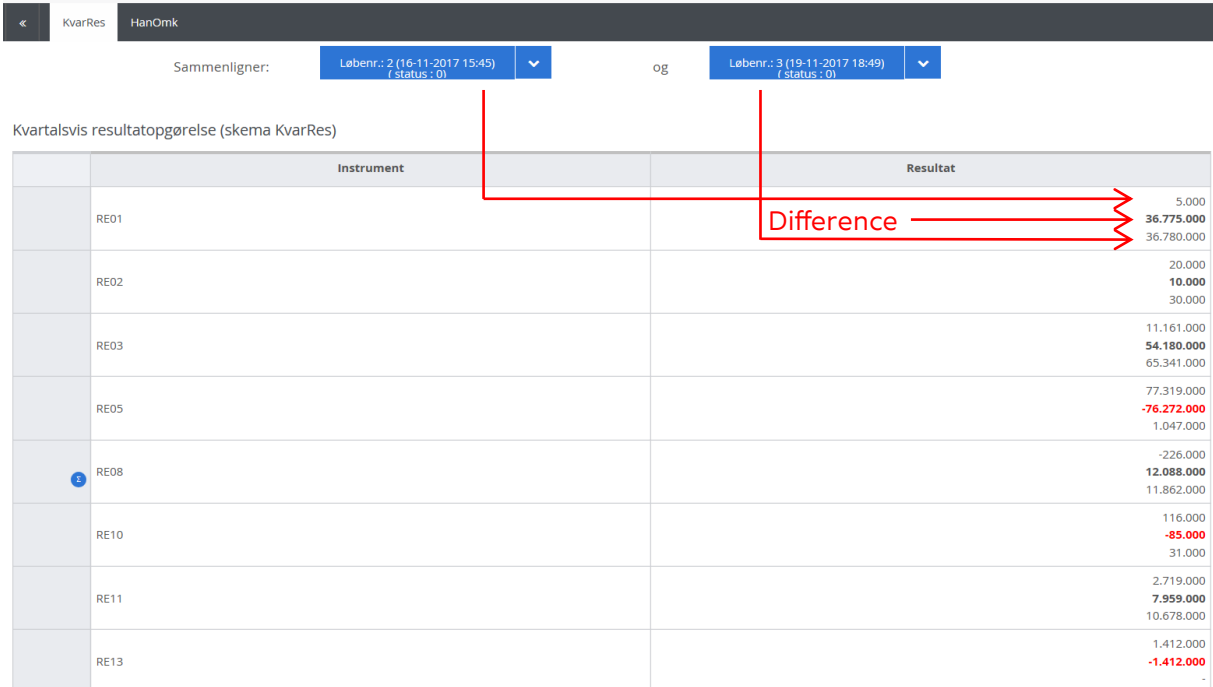

# <span id="page-15-0"></span>**7. Indsendelse af indberetninger**

Når du er logget på FO3, har du flere muligheder for at indsende en indberetning:

- 1. Indsend en fuld og korrekt XML-indberetning direkte
- 2. Opret en ny kladde.
- 3. Opret en ultimo-primo kladde (gælder kun for BPM6 indberetningsfamilien)

Derudover har du mulighed for at rette i en allerede indsendt indberetning, se afsnit [8.](#page-18-0)

#### <span id="page-15-1"></span>**7.1 Indsend en fuld og korrekt XML-indberetning direkte**

Vil du indsende en fuld og korrekt XML-indberetning direkte uden at se indberetningen i kladde først, kan du gøre det via forsiden. Du kan gøre det for en ny periode, eller hvis du vil indsende en erstatningsindberetning.

Vælg i højremenuen på forsiden "Indsend indberetningsfil". Herefter vises denne dialogboks:

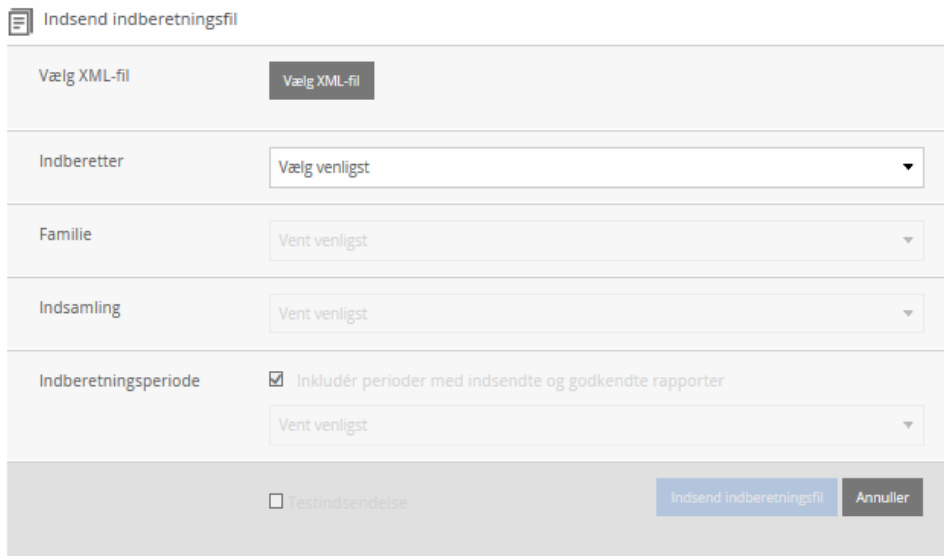

Du skal udfylde:

- *Vælg XML-fil:* Stien for den fulde og korrekte XML-fil, du vil indsende.<sup>7</sup>
- *Indberetter*: I dropdown-menuen vises de indberettere, som du har adgang til (dvs. de samme indberettere, som du ser på forsiden). Vælg indberetteren, som XML-filen omhandler.

 $\frac{1}{2}$ 7 Når XML-filen indsendes, ignoreres XML-felterne indberetter (idno), indberetningsperiode (refperio), løbenummer (version) og indberetningstype (submissiontype). Disse værdier behøver derfor ikke at være konsistente med de værdier, du udfylder i dialogboksen.

- *Familie*: I dropdown-menuen vises de indberetningsfamilier, som indberetteren kan indsende for. Vælg indberetningsfamilien, som XMLfilen omhandler.
- *Indsamling*: I dropdown-menuen vises de indsamlinger, som indberetningsfamilien indeholder, og som indberetteren skal indsende for. Vælg den indsamling, som XML-filen omhandler.
- *Indberetningsperiode*: I dropdown-menuen vises de perioder, som indberetningen kan indsendes for. Vælg den periode, som XML-filen omhandler.
- *Testindsendelse*: Hvis XML-filen kun skal sendes ind som en testindberetning, skal du sætte et flueben her. 8

Når alt er udfyldt, klikker du på knappen "Indsend indberetningsfil". Hvis der ikke er nogen formatfejl, modtages indberetningen af FO3. Hvis der er formatfejl, afvises den, og der vises et vindue, der beskriver de formatfejl, som XML-filen indeholder.

#### <span id="page-16-0"></span>**7.2 Opret en ny kladde**

En ny kladde oprettes på indberettersiden for den ønskede indberetter. I den mørkegrå bjælke øverst på indberettersiden vises de indsamlingsfamilier (faner), der skal indberettes for. Hvis der er mere end én, klikker du på den indsamlingsfamilie, som du vil lave en kladde for. Klik på "Opret ny kladde" i højremenuen, så denne dialogboks vises:

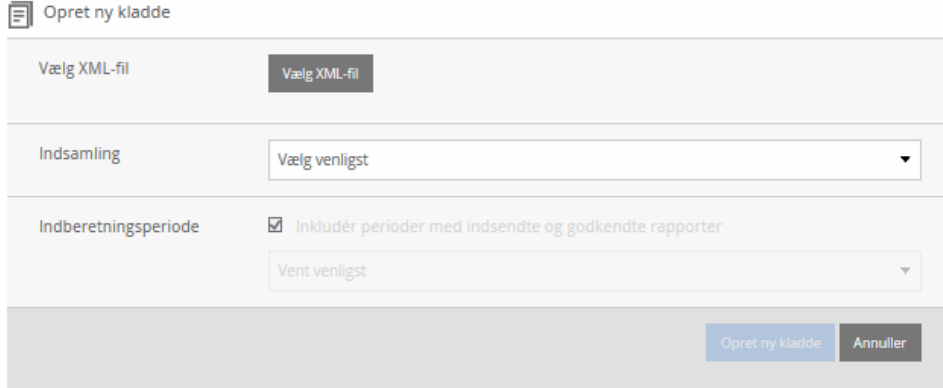

Du skal nu udfylde:

- *Vælg XML-fil*: Feltet behøver ikke at blive udfyldt.
	- Hvis du ikke vælger en XML-fil, oprettes en kladde uden indhold.
	- Hvis du vælger en XML-fil, indlæses filens indhold i kladden.<sup>9</sup> XMLfilen behøver ikke at indeholde en komplet udfyldt indberetning, men kan blot udgøre dele af den fulde indberetning.

 $\overline{\phantom{0}}$ 8 En testindberetning giver dig mulighed for at se, hvilke formatfejl og objektive fejl indberetningen indeholder, uden at en sagsbehandler betragter den som en indberetning. En testindberetning indgår ikke i den videre statistikproduktion. Vær opmærksom på, at indsende en gyldig indberetning, når du er færdig med at arbejde i testindberetningen.

- *Indsamling*: I dropdown-menuen vises de indsamlinger, som indberetningsfamilien indeholder, og som indberetteren skal indsende for. Vælg den indsamling, du vil lave en kladde for.
- *Indberetningsperiode*: I dropdown-menuen vises de perioder, som indberetningen kan indsendes for. Vælg den periode, som kladden skal oprettes for.

Når alt er udfyldt, klikker du på den blå knap "Opret ny kladde". Hvis du har valgt en XML-fil, og filen indeholder felter med formatfejl, bliver disse felter indlæst som tomme felter i kladden, og en advarsel som fx den nedenstående viser, hvilke felter der er tale om:

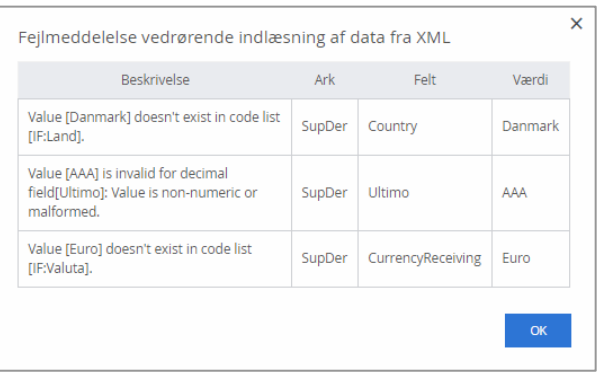

#### <span id="page-17-0"></span>**7.3 Opret en ultimo-til-primo kladde (kun for erhvervsvirksomheder)**

For BPM6 indberetninger kan du oprette en ultimo-til-primo kladde, der automatisk kopierer alle stamoplysninger og ultimo værdier fra den seneste godkendte indberetning og overfører disse til en ny kladde. Ultimo værdierne fra forrige indberetning indsættes som primo værdier i den nye kladde, og du skal derfor blot tilføje ændringer, samt de nye ultimo værdier.

Du kan oprette en ultimo-til-primo kladde fra indberettersiden ved at markere den seneste godkendte indberetning i indberetningslisten, og dernæst trykke på "Opret ultimo-til-primo kladde" i højremenuen:

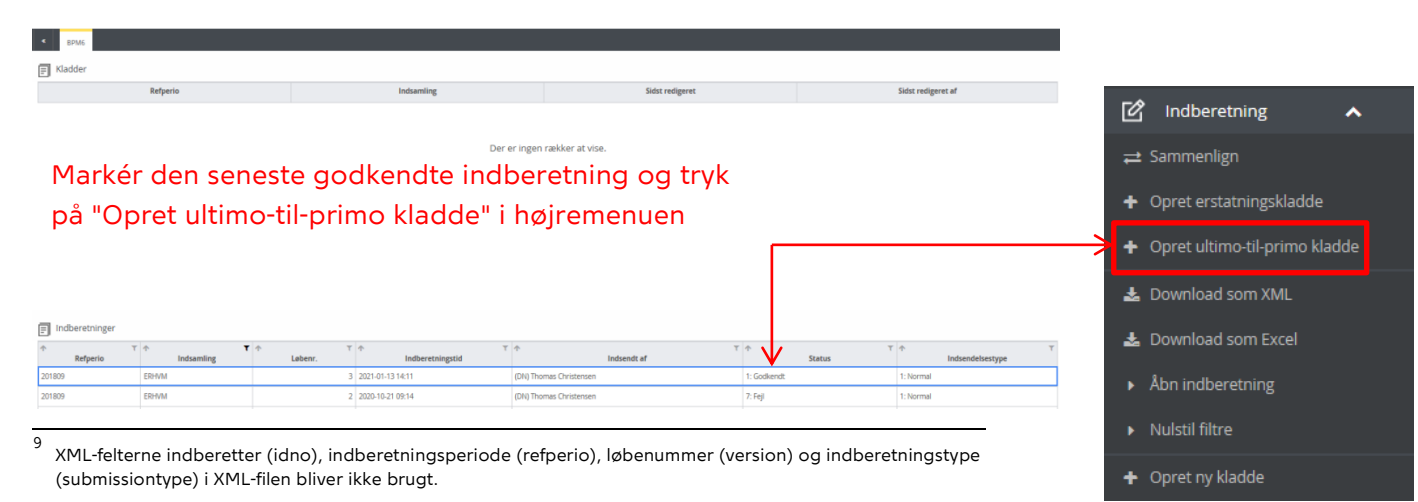

Når ultimo-til-primo kladden er oprettet, vil den være udfyldt med stamoplysninger og ultimo værdierne fra forrige indberetning, indsat som primo værdier:

| OB1<br>AK2b<br>AK1<br>AK2a<br><b>OE</b><br>VirkDataVal<br>VirkDataModer<br><b>VirkDataInklVsh</b><br>Kontakt<br>Indberetningsfejl<br>Metadata<br>Skema AK2b: Aktier og andre kapitalandele uden ISIN-kode - beholdninger<br>TODO! |                                                       |                                                |                                   |                                  | Ultimo værdierne fra forrige<br>indberetning kopieres<br>automatisk ind i kladden<br>som primo værdier: |
|----------------------------------------------------------------------------------------------------|-------------------------------------------------------|------------------------------------------------|-----------------------------------|----------------------------------|----------------------------------------------------------------------------------------------------|
|                                                                                                    | <b>Identifikation af</b><br>aktien/<br>kapitalandelen | <b>Oplysninger om</b><br>aktien/kapitalandelen |                                   |                                  |                                                                                                    |
|                                                                                                    | Intern kode                                           | Værdi-<br>ansættelses-<br>princip              | Stemmerettigheder<br>$>= 20$ pct. | <b>Beholdning primo perioden</b> | Beholdning ultimo perioden                                                                              |
|                                                                                                    |                                                       | L26                                            | L31                               |                                  |                                                                                                    |
| Aktier og andre kapital-andele uden ISIN-kode                                                                                                    | Datterselskab 1                                       | А                                              |                                   | 1.000.000,0000000000000000       |                                                                                                    |
|                                                                                                    |                                                       |                                                |                                   |                                  | .000.000,0000000000000000.                                                                              |

Stamoplysningerne fra forrige indberetning kopieres automatisk ind i ultimo-til-primo kladden

Når du er færdig med at udfylde ultimo-til-primo kladden, trykker du på "Indsend kladde" i højremenuen, og bekræfter dernæst indsendelsen:

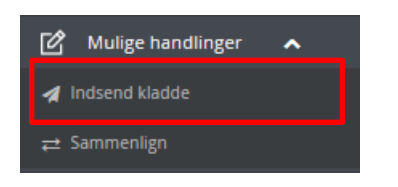

# <span id="page-18-0"></span>**8. Ret en indsendt indberetning (erstatningsindberetning)**

Skal du indsende en erstatningsindberetning, har du de samme muligheder, som når du indsender en indberetning:

- *Forsiden*: Hvis du har en fuld og korrekt XML-indberetning, hvor rettelserne er lavet direkte i XML-filen, kan du indsende den via forsiden, se afsnit [7.1.](#page-15-1) Når du vælger periode, skal du huske at sætte flueben i "Inkludér perioder med indsendte og godkendte rapporter".
- *Indberettersiden*: Du kan oprette en ny kladde, som enten er tom, er udfyldt delvist eller udfyldt helt ved brug af XML-filer, se afsnit [7.2.](#page-16-0) Når du vælger periode, skal du huske at sætte flueben i "Inkludér perioder med indsendte og godkendte rapporter".

Hvis du vil rette fejlene direkte, kan du i indberetningslisten klikke en enkelt gang på indberetningen, som du vil rette i. Klik herefter i højremenuen på "Opret erstatningskladde" (samme mulighed findes i højremenuen, når du er inde i indberetningen):

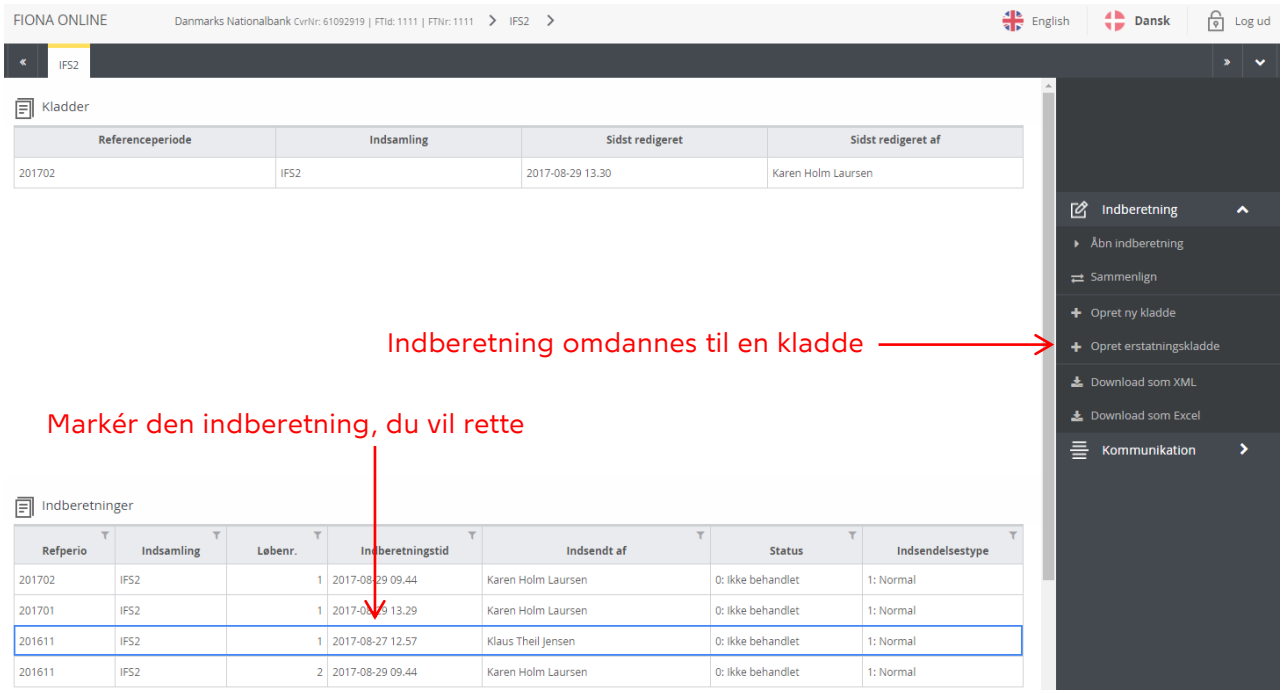

Herefter oprettes en kladde baseret på indberetningen, og du kan rette ved at bruge de samme metoder som beskrevet i afsnit [9.](#page-19-0)

## <span id="page-19-0"></span>**9. Udfyld en kladde – tre metoder**

Når du har åbnet en kladde, har du tre metoder til at udfylde/ændre den:

- 1. Tast data ind i de enkelte felter
- 2. Kopier data fra et Excel-dokument
- 3. Indlæs data fra en XML-fil.

De tre metoder kan kombineres. Hver metode beskrives nu særskilt.

#### <span id="page-19-1"></span>**9.1 Tast data ind i de enkelte felter**

Gå til det ark, du vil udfylde. Klik i det felt, du vil udfylde, så det får en blå ramme:

- Hvis feltet ikke har en kodeliste tilknyttet, skal du indtaste værdien
- Hvis feltet har en kodeliste tilknyttet, kan du enten indtaste en af kodelistens værdier eller vælge den fra den dropdown-menu, der vises, når du dobbeltklikker på feltet.

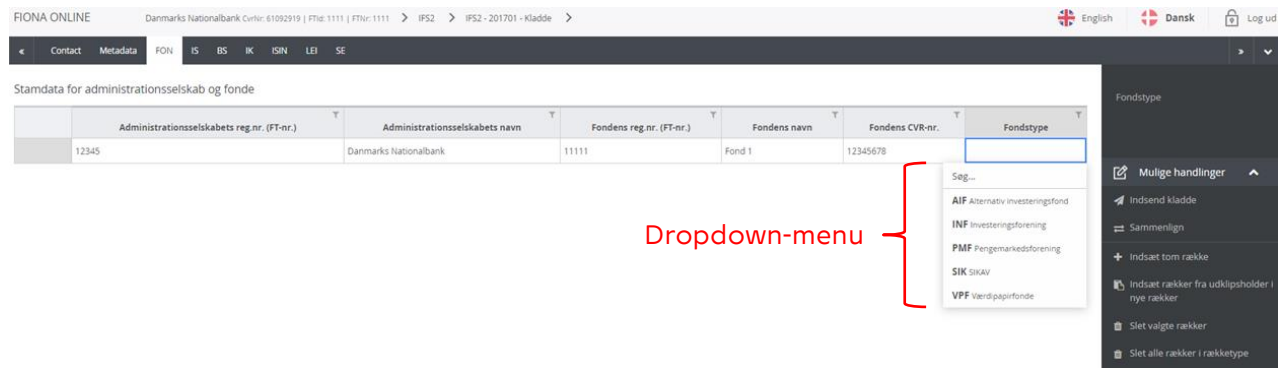

I arket kan du flytte markeringen – dvs. feltet med den blå ramme – med musen, piletasterne eller knappen "Tab" på dit tastatur.

#### <span id="page-20-0"></span>**9.2 Kopier data fra et Excel-dokument**

Du kan kopiere data fra et Excel-dokument til et ark i FO3. Der er to metoder:

- 1. Kopier data til nye rækker
- 2. Kopier data til eksisterende rækker.

I begge tilfælde skal du være opmærksom på, hvilket sprog i FO3 du bruger, da komma og punktum oversættes forskelligt alt efter sproget (sproget, der anvendes i Excel, er dog uden betydning):

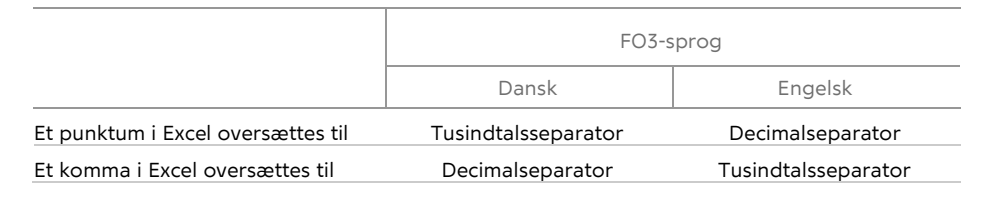

Derudover skal du være opmærksom på, at en dato i Excel har formatet DD-MM-YYYY, mens datoformatet i FO3 er YYYY-MM-DD. For at kopiere en dato fra Excel til FO3 kræver det derfor, at du ændrer formatet i Excel.

#### <span id="page-20-1"></span>**9.2.1 Kopier data til nye rækker**

Г I

Markér data i dit Excel-dokument, og vælg kopier. Markeringen af antal kolonner i Excel må maksimalt være lig med antal kolonner i arket. Markeringen bliver indlæst fra venstre mod højre startende i første kolonne, så hvis du har markeret færre kolonner i Excel, end der er i arket, bliver de sidste kolonner indlæst som tomme felter. Klik i et vilkårligt felt i den række i arket i FO3, som du vil sætte dine rækker ind under. Vælg så i højremenuen "Indsæt rækker fra udklipsholder i nye rækker".

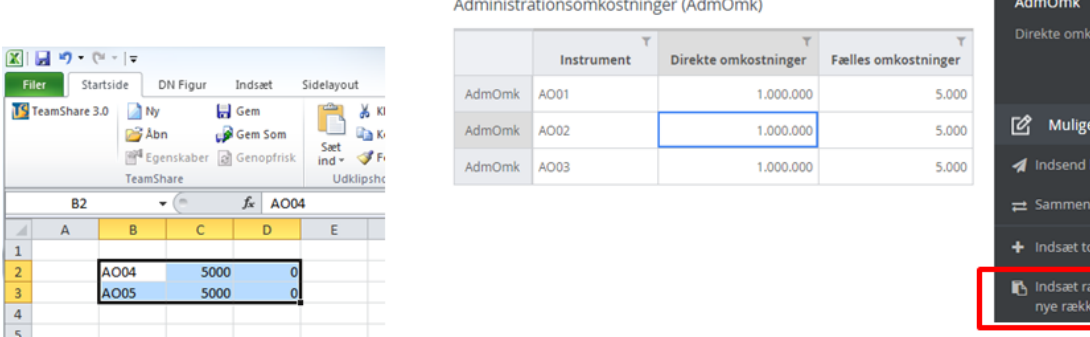

stninge

ker fra udklipsholde

Der vises nu et dialogvindue, hvor du bliver bedt om at trykke Ctrl + v på dit tastatur (du skal ikke lukke vinduet ned, men trykke Ctrl + v, mens det er åbent), og der bliver herefter automatisk dannet det nødvendige antal rækker med data fra udklipsholderen:

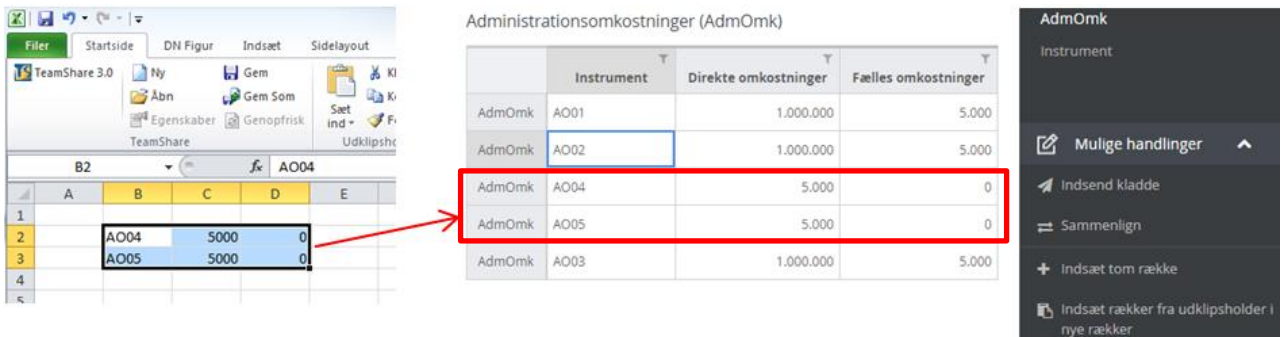

Data kan ikke indlæses, hvis:

Administrationsomkostninger (AdmOmk)

 $\overline{A}$ 

 $\overline{A}$ 

- der er markeret for mange kolonner i Excel.
- ét af de kopierede felter har et forkert format. I så fald kommer der et dialogvindue op, som beskriver hvilken række og kolonne der er fejl i.

#### <span id="page-21-0"></span>**9.2.2 Kopier data til eksisterende rækker**

Markér data i dit Excel-dokument, og vælg kopier. Hvis du vil kopiere over 100 rækker, kan denne metode ikke bruges; du skal i stedet bruge metoden beskrevet i afsnit [9.2.1.](#page-20-1) Markeringen af antal kolonner i Excel må maksimalt være lig med antal kolonner i arket. Klik i det felt i arket, som er det første felt, du vil indsætte data i. Tryk Ctrl + v på dit tastatur, og data fra din udklipsholder bliver sat ind. Hvis du har markeret allerede udfyldte felter, overskrives de.

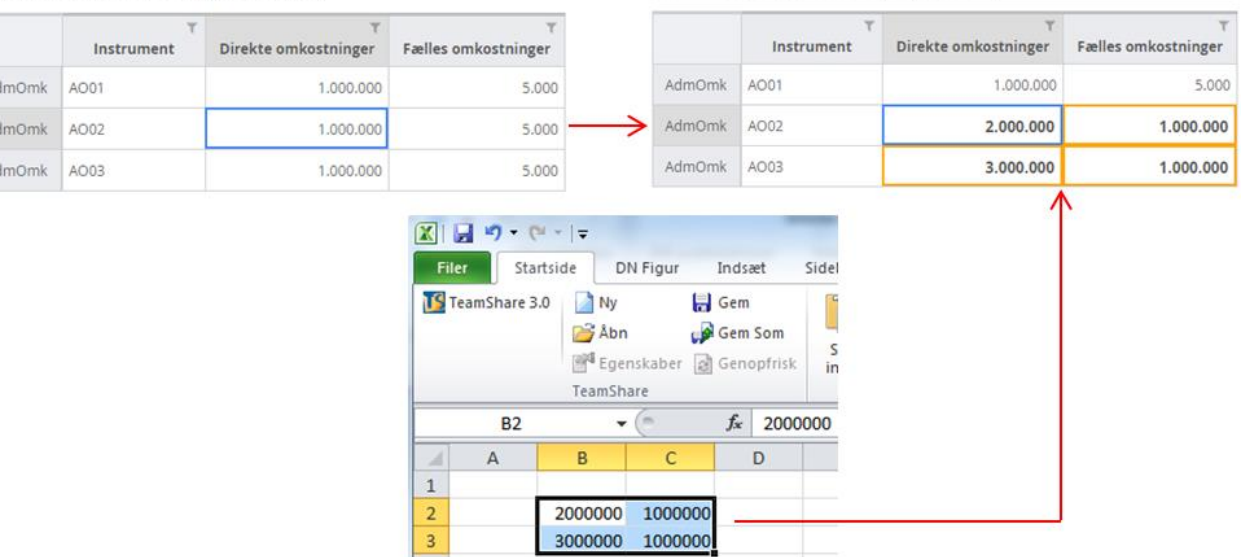

Administrationsomkostninger (AdmOmk)

Hvis dine indsatte felter indeholder formatfejl, markeres felterne med rødt, og i højremenuen vises knappen "Valideringsfejl – klik her for at fortryde".

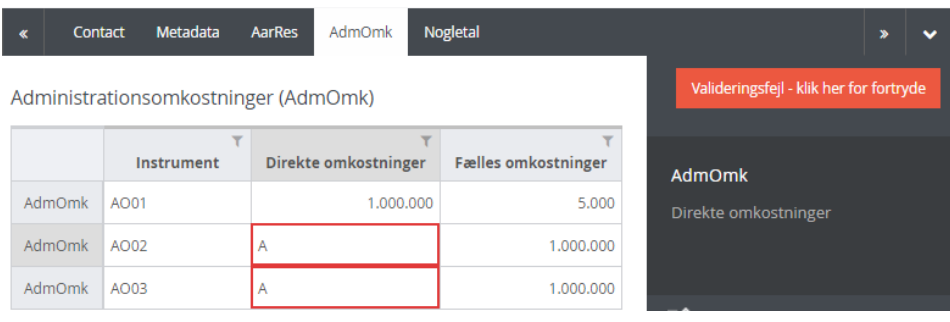

Når du trykker på "Valideringsfejl – klik her for at fortryde", slettes alle felter med valideringsfejl, mens de indsatte felter uden formatfejl beholdes.

#### <span id="page-22-0"></span>**9.3 Indlæs data fra en XML-fil**

Du kan indlæse enten en fuld eller en delvis XML-indberetning i en tom kladde. I begge tilfælde kan du bruge metoden beskrevet i afsnit [7.2.](#page-16-0)

Hvis du vil indlæse en delvis XML-indberetning i en eksisterende kladde, kan du også det. Åbn kladden, og vælg i højremenuen "Indlæs data fra XML". Herefter skal du angive stien for XML-filen. Når du importerer en delvis XML-indberetning, skal du være opmærksom på følgende:

- Hvis XML-filen indeholder data til et ark, der kun kan indeholde et fast antal rækker, overskrives data, hvis de allerede eksisterer
- Hvis XML-filen indeholder data til et ark, hvor der ikke er nogen restriktioner på antallet af rækker, tilføjes data til arket uden at overskrive de eksisterende data.

## <span id="page-22-2"></span><span id="page-22-1"></span>**10. Typer af fejl i en indsendt indberetning**

#### **10.1 Formatfejl**

Så længe en kladde eller XML-fil indeholder formatfejl, kan FO3 ikke modtage indberetningen. Du får besked om, hvilke formatfejl din kladde eller XML-fil eventuelt indeholder, når du forsøger at indsende den.

#### <span id="page-22-3"></span>**10.2 Objektive og analytiske fejl**

Hvis en indberetning indeholder objektive og/eller analytiske fejl, som du skal rette og/eller forholde dig til, har indberetningen status "Fejl" (status kan enten ses på indberettersiden i indberetterlisten eller i en liste lavet i overbliksværktøjet). I overbliksværktøjet kan du se antallet af objektive fejl i en indberetning, men ikke antallet af analytiske.

Du kan se alle de objektive og analytiske fejl, du skal tage stilling til i en indberetning, ved at åbne den. De vises i fanen "Indberetningsfejl" øverst i den mørkegrå bjælke. Når du klikker på fanen, vises en tabel på siden:

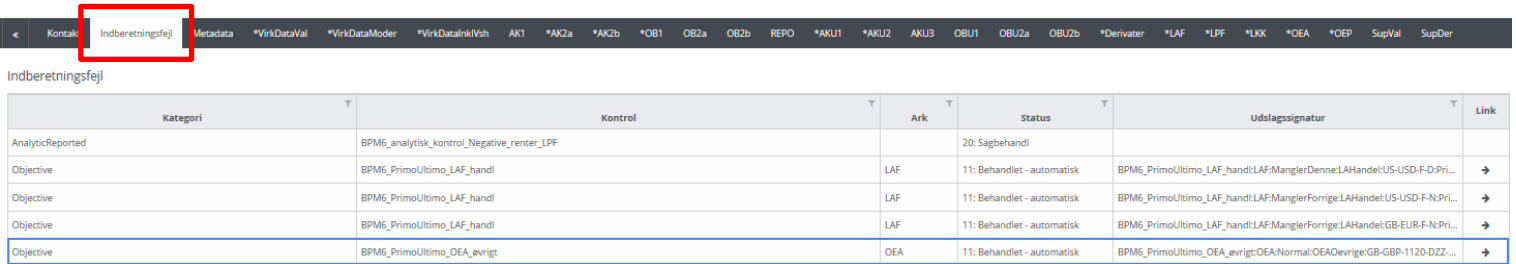

Tabellens kolonner giver dig disse oplysninger:

- *Kategori*: Er der tale om en objektiv eller en analytisk fejl?
- *Kontrol*: Kontrollens navn, der giver dig nogle helt overordnede informationer om fejlen, fx indberetning, fejlgruppe, ark og datavariabel.
- *Ark*: Fortæller hvilket ark fejlen er fundet på. Nogle fejl er en kombination af flere ark, og her vil kolonnen "Ark" kun angive ét af arkene.
- *Status*: Status på selve fejlen. Kolonnens informationer er målrettet sagsbehandlere fra Nationalbanken.
- *Udslagssignatur:* Fortæller hvilken indberetningsfamilie fejlen vedrører, typen af fejl, hvilket ark fejlen findes på, rækketypen mm. Kolonnens informationer er målrettet sagsbehandlere fra Nationalbanken.
- *Link*: For objektive fejl vil der være en pil i kolonnen. Ved at klikke på pilen → bliver du navigeret ind på det ark, hvor fejlen er. Arket vil automatisk være filtreret, så du kun får vist de rækker, som fejlen vedrører.

Når du dobbeltklikker på én af rækkerne i tabellen på fanen "Indberetningsfejl", vises et nyt vindue med en detaljeret beskrivelse af fejlen:

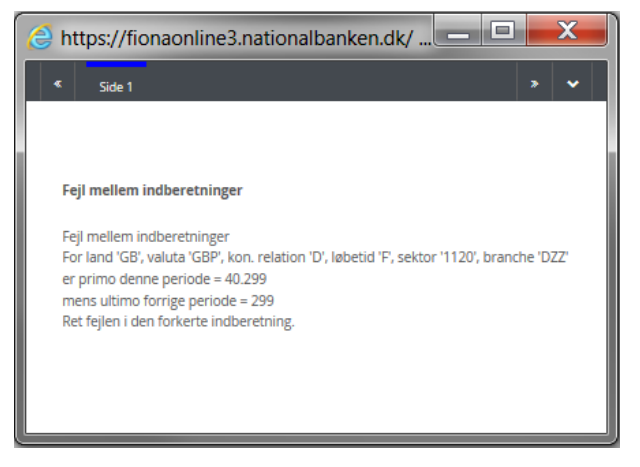

Du skal rette alle de objektive fejl, der er i indberetningen, og derefter indsende en erstatningsindberetning, se afsnit [8.](#page-18-0)

I afsnit [11.2](#page-25-0) beskrives det, hvordan du kan kommunikere med sagsbehandleren om en specifik fejl.

### <span id="page-24-0"></span>**11. Kommunikation med sagsbehandler**

Kommunikationen om dine indberetninger skal så vidt muligt foregå inde i FO3, hvor al historik er samlet og gemmes. Der er to typer af dialoger:

- 1. Generel kommunikation
- <span id="page-24-1"></span>2. Fejlspecifik kommunikation.

#### **11.1 Generel kommunikation**

Denne dialog findes i højremenuen tre steder i FO3:

- 1. På indberettersiden, når du har markeret en indberetning/kladde
- 2. I overbliksværktøjet, når du har markeret en indberetning
- 3. Inde i en indberetning.

Der er én dialogtråd pr. indberetter og indsamling (på tværs af løbenumre og referenceperioder). Den skal bruges til den kommunikation, som *ikke* vedrører et specifikt fejludslag.

Kommunikationsfeltet vises i højremenuen. Klik på (>) ud for "Kommunikation" for at få vist menuen.

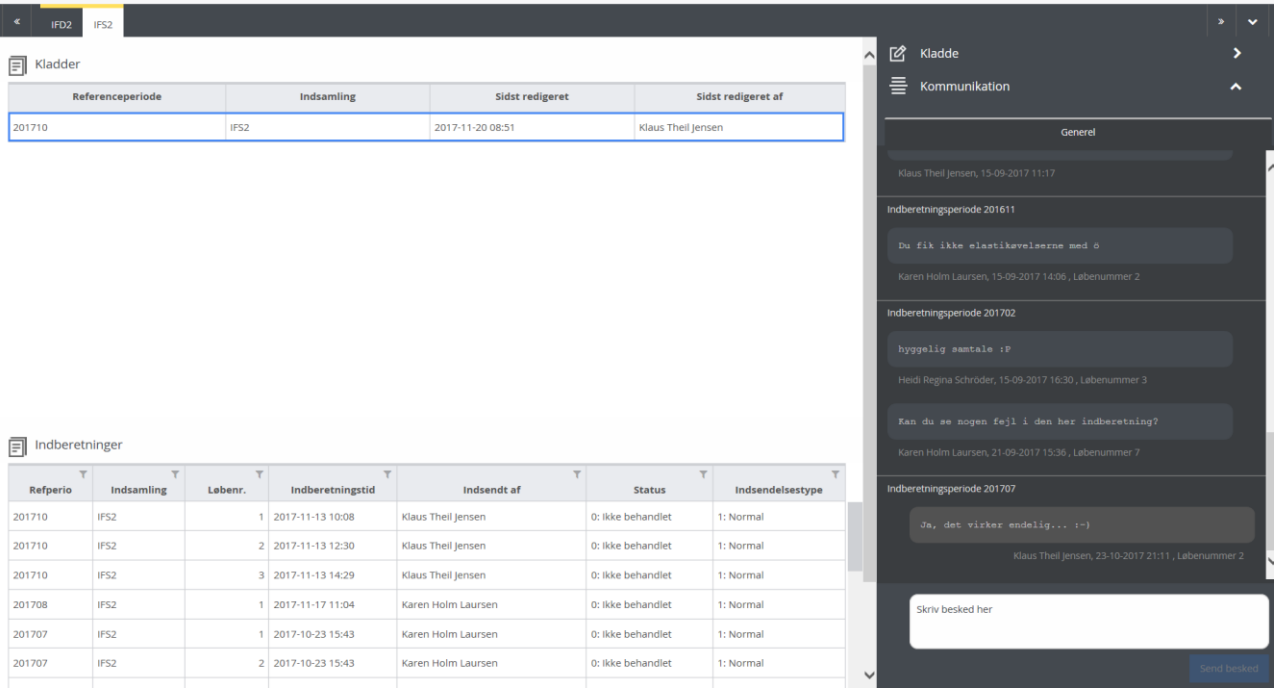

Vil du oprette en ny besked til en specifik indberetning/kladde, skal du enten:

- markere indberetningen/kladden i indberetterlisten/kladdelisten eller
- markere indberetningen i overbliksværktøjet eller
- åbne indberetningen/kladden

Dernæst kan du skrive din kommentar eller dit spørgsmål i den hvide boks. Tryk herefter på "Send besked", hvorefter den oprettes i tråden. Lige over beskeden kan du se, hvilken indberetningsperiode den refererer til. Lige under beskeden kan du se, hvem der har oprettet den, og på hvilket tidspunkt samt løbenummer på den indberetning, som beskeden vedrører.

#### <span id="page-25-0"></span>**11.2 Fejlspecifik kommunikation**

Denne dialog findes i højremenuen, når du har åbnet en indberetning med fejl og står på fanen "Indberetningsfejl". Der er én dialogtråd pr. fejl. Den skal bruges til kommunikation om en specifik fejl.

Du markerer fejlen, som du gerne vil kommentere, og vælger fanen "Fejlspecifik" i højremenuen under "Kommunikation":

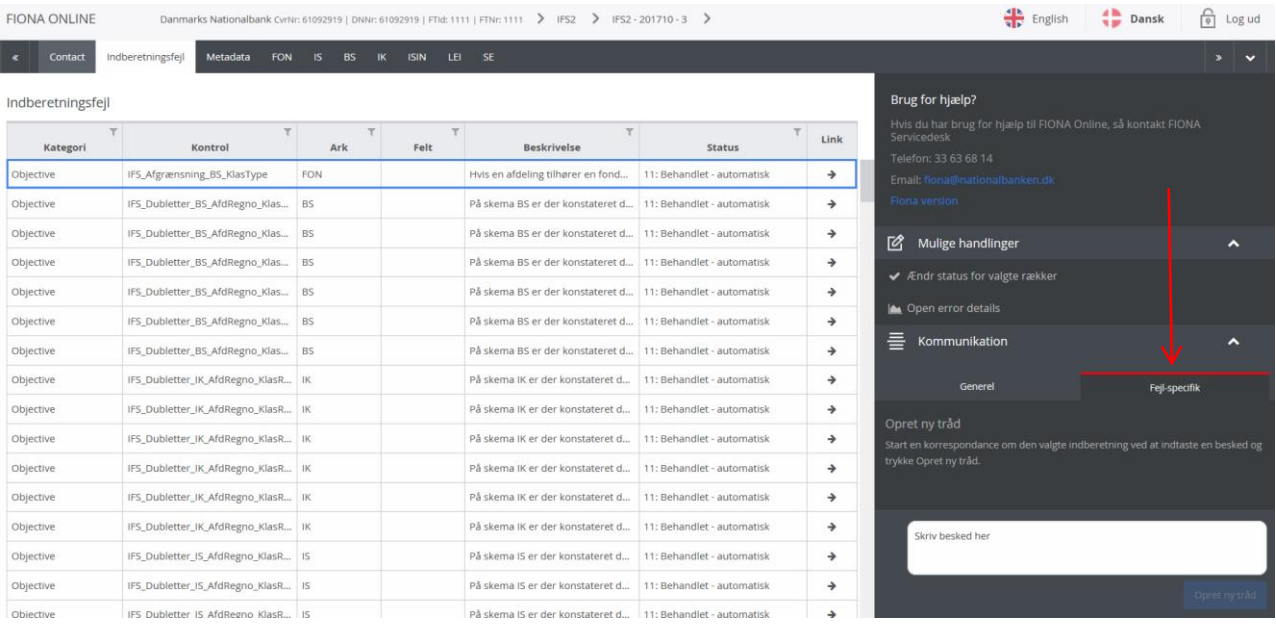

Herefter skriver du din kommentar i den hvide boks som beskrevet i afsnit [11.1.](#page-24-1)

#### <span id="page-25-1"></span>**11.3 Nye meddelelser fra sagsbehandler**

Når du får en ny meddelelse fra en sagsbehandler, kan du bl.a. se det på forsiden, hvor der øverst i højre hjørne vises en konvolut med en rød cirkel, der viser antallet af ulæste beskeder.

Når du trykker på konvolutten, vises en liste med de indberetninger, der er ulæste beskeder til.

Drejer det sig om *generel kommunikation*, bliver du dirigeret til indberetningen, som kommunikationen vedrører. I højremenuen inde i indberetningen kan du se en gul klokke ud for "Kommunikation", som indikerer, at der er en ulæst besked. Klik på (>) ud for klokken for at se dialogtråden med den ulæste besked.

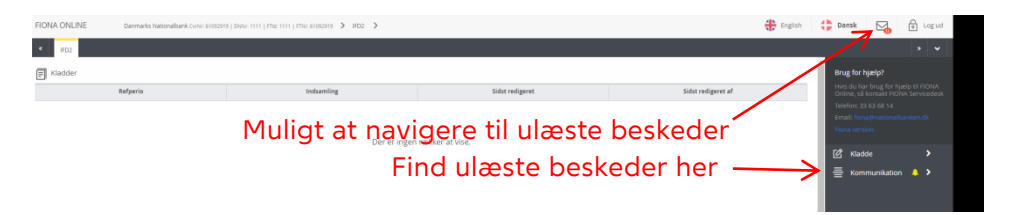

Beskeden er først registreret som læst (dvs. konvolutten på forsiden og den gule klokke forsvinder), når du har trykket på "Markér beskeder som læst" nederst i kommunikationsværktøjet, eller du har skrevet en ny besked i feltet.

Drejer det sig om *fejlspecifik kommunikation*, bliver du dirigeret til den relevante fejlliste. Her finder du beskeden ved at klikke på (>) ud for "Kommunikation" i højremenuen, vælge fanebladet "Fejl-specifik" og bladre kontroludslagene igennem, indtil der dukker en gul klokke op.

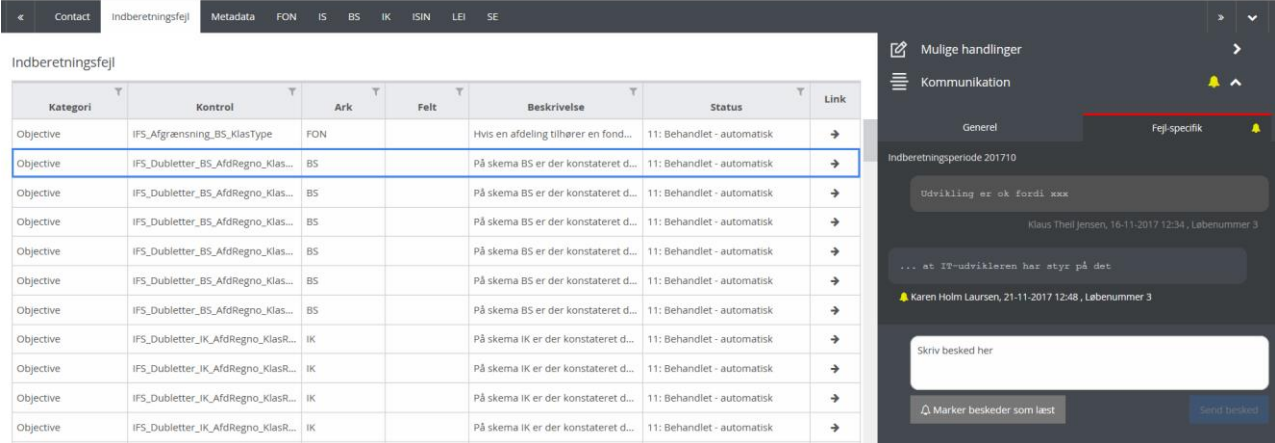

## <span id="page-26-0"></span>**12. Brug af maskine-til-maskine-løsningen**

FIONA Service Interface, FIONAsi, giver mulighed for at automatisere flere områder af dataudvekslingen mellem indberettere og Nationalbanken.

FIONAsi, der afløser de gamle STINA-services, har øgede krav til sikkerhed. FIONAsi anvender digitale certifikater, der bruges til asymmetrisk kryptering, og er en anerkendt og standardiseret metode til sikkert at udveksle dokumenter eller informationer.

For at anvende FIONAsi skal virksomheden anskaffe sig et digitalt certifikat fra et anerkendt nøglecenter, udveksle offentlige nøgler med Nationalbanken og konfigurere applikationen til certifikatorienteret dataudveksling med FIONAsi.

FIONAsi er blot en samlet betegnelse for en række services, som Nationalbanken stiller til rådighed for de virksomheder, der indberetter til Nationalbanken.

Tilgængelige services

• Stina (StinaService):

<https://stina.ekstranet.nationalbanken.dk/StinaService.svc> Servicen gør det muligt for virksomheden at automatisere afleveringen af XML-indberetninger til Nationalbanken og Finanstilsynet på den fælles FIONA-platform. Indberetningerne skal overholde XML-standarden samt de krav, der stilles inden for den enkelte indberetning. Servicen er identisk med den gamle STINAwebservice, men er i den nye udgave beskyttet af digitale certifikater. Servicen er et alternativ til at indberette i FIONA Online.

• XBRL (XBRLService):

<https://stina.ekstranet.nationalbanken.dk/XBRLService.svc> Servicen gør det muligt for virksomheden at automatisere afleveringen af XBRL-indberetninger til Finanstilsynet på den fælles FI-ONA-platform. Indberetningerne skal overholde XBRL-standarden samt de krav, der stilles inden for den enkelte indberetning, fx Solvency II.

Fejllister (ErrorListService):

<https://stina.ekstranet.nationalbanken.dk/ErrorListService.svc> Servicen gør det muligt for virksomheden at automatisere hentning af fejl på indsendte indberetninger. Servicen er et alternativ til at se fejl via FIONA Online. XSD-filen, der beskriver opsætningen af det svar, der returneres, kan fås ved at kontakte FIONA Servicedesk, se afsnit [1.](#page-2-0) ErrorListService tager følgende fire parametre:

- o Registreringsnummer
- o Referenceperiode
- o Indberetningstype
- o Løbenummer.
- Sektor- og branchekoder (CodeListService): <https://stina.ekstranet.nationalbanken.dk/CodeListService.svc> Servicen gør det muligt for virksomheden at automatisere hent-

ning af branche- og sektorkoder som alternativ til den manuelle hentning på Nationalbankens ekstranet (NEXT).

Opsætningen af disse services består i at skrive en klient, som kommunikerer med den/de relevante service(s) jf. ovenstående .svc-adresser. Klienten skal kalde WSDL-filen angivet i linket og kan skrives i enten C# eller Visual Basic.